# **Problem Set 1: C**

due by noon on Thu 9/15

Per the directions at this document's end, submitting this problem set involves submitting source code as well as filling out a Web-based form, which may take a few minutes, so best not to wait until the very last minute, lest you spend a late day unnecessarily.

Do take advantage of Week 2's office hours as well Week 1's supersections (or video thereof at https://www.cs50.net/sections/) as well as this problem set's walkthrough (or video thereof at https://www.cs50.net/psets/).

If you have any questions or trouble, head to http://help.cs50.net/.

Be sure that your code is thoroughly commented to such an extent that lines' functionality is apparent from comments alone.

## **Goals.**

- Get comfortable with Linux.
- Start thinking more carefully.
- Solve some problems in C.

## **Recommended!Reading.**

- Sections  $1 7$ , 9, and 10 of http://www.howstuffworks.com/c.htm.
- Chapters 1 5, 9, and 11 17 of *Absolute Beginner's Guide to C*.
- Chapters 1 6 of *Programming in C*.

#### This is CS50. **Harvard College** Fall 2011

### **Academic!Honesty.**

All work that you do toward fulfillment of this course's expectations must be your own unless collaboration is explicitly allowed in writing by the course's instructor. Collaboration in the completion of problem sets is not permitted unless otherwise stated by some problem set's specification.

Viewing or copying another individual's work (even if left by a printer, stored in an executable directory, or accidentally shared in the course's virtual terminal room) or lifting material from a book, website, or other source—even in part—and presenting it as your own constitutes academic dishonesty, as does showing or giving your work, even in part, to another student or soliciting the work of another individual. Similarly is dual submission academic dishonesty: you may not submit the same or similar work to this course that you have submitted or will submit to another. Nor may you provide or make available solutions to problem sets to individuals who take or may take this course in the future. Moreover, submission of any work that you intend to use outside of the course (*e.g.*, for a job) must be approved by the staff.

You are welcome to discuss the course's material with others in order to better understand it. You may even discuss problem sets with classmates, but you may not share code. In other words, you may communicate with classmates in English, but you may not communicate in, say, C. If in doubt as to the appropriateness of some discussion, contact the course's instructor.

You may turn to the Web for instruction beyond the course's lectures and sections, for references, and for solutions to technical difficulties, but not for outright solutions to problems on problem sets or your own final project. However, failure to cite (as with comments) the origin of any code or technique that you do discover outside of the course's lectures and sections (even while respecting these constraints) and then integrate into your own work may be considered academic dishonesty.

All forms of academic dishonesty are dealt with harshly. If the course refers some matter to the Administrative% Board% and% the% outcome% for% some% student% is% *Admonish*,% *Probation*,% *Requirement) to) Withdraw*, or *Recommendation to Dismiss*, the course reserves the right to impose local sanctions on top of that outcome for that student that may include, but not be limited to, a failing grade for work submitted or for the course itself.

## **Grades.**

Your work on this problem set will be evaluated along four axes primarily.

*Scope.* To what extent does your code implement the features required by our specification? Correctness. To what extent is your code consistent with our specifications and free of bugs? *Design.* To what extent is your code written well (*i.e.*, clearly, efficiently, elegantly, and/or logically)? Style. To what extent is your code readable (*i.e.*, commented and indented with variables aptly named)?

All students, whether taking the course Pass/Fail or for a letter grade, must ordinarily submit this and all other problem sets to be eligible for a passing grade (*i.e.*, Pass or A to D–) unless granted an exception in writing by the course's instructor.

### **Getting Started.**

- $\boxtimes$  Take CS50.
- $\Box$  Recall that the CS50 Appliance is a "virtual machine" (running an operating system called Fedora, which itself is a flavor of Linux) that you can run inside of a window on your own computer, whether you run Windows, Mac OS, or even Linux itself. To do so, all you need is a "hypervisor" (otherwise known as a "virtual machine monitor"), software that tricks the appliance into thinking that it's running on "bare metal." One such hypervisor is called VirtualBox, made by Oracle (formerly Sun Microsystems), which just so happens to be free!

Alternatively, you could buy a new computer, install Fedora on it *(i.e.*, bare metal), and use that! But VirtualBox lets you do all that for free with whatever computer you already have. Plus, the CS50 Appliance is pre-configured for CS50, so, as soon as you install it, you can hit the ground running.

So let's get both VirtualBox and the CS50 Appliance installed. Head to

https://manual.cs50.net/Appliance#VirtualBox

where instructions await. If you run into any problems whatsoever, simply post to the **Appliance** category at help.cs50.net!

 $\Box$  Once you have the CS50 Appliance installed, go ahead and start it (as by launching VirtualBox, clicking the appliance in VirtualBox's lefthand menu, then clicking Start). A small window should open, inside of which the appliance should boot. A few seconds or minutes later, you should find yourself logged in as John Harvard (whose username is jharvard and whose password is crimson), with John Harvard's desktop before you.

## If you find that the appliance runs unbearably slow on your computer, particularly if several **years old** or a somewhat slow netbook, let us know via **help.cs50.net**, and we'll offer some tips on boosting its speed.

By default, the appliance's resolution is only 800 x 600 (*i.e.*, 800 pixels wide by 600 pixels tall), in case you have a small screen. But you can increase it to 1024 x 768 via Menu > Preferences > **Display** if you'd like.<sup>1</sup>

Feel free to poke around, particularly the CS50 Menu in the appliance's bottom-left corner. You should find the graphical user interface (GUI), called Xfce, reminiscent of both Mac OS and Windows. Linux actually comes with a bunch of GUIs; Xfce is just one. If you're already familiar with Linux, you're welcome to install other software via **Menu > Administration > Add/Remove Software**, but the appliance should have everything you need for now. You're also welcome to play with the appliance's various features, per the instructions at

https://manual.cs50.net/Appliance#How\_to\_Use\_Appliance

 $1$ To increase its resolution further, see https://manual.cs50.net/Appliance#How\_to\_Change\_Resolution.

but this problem set will explicitly mention anything that you need know or do.

Notice, though, that the appliance will "capture" your trackpad or mouse, whereby once you've clicked inside of the appliance, you can no longer move your cursor (*i.e.*, arrow) outside of the appliance's window! Not to worry. To release your cursor from the appliance's clutches, simply hit VirtualBox's "host key" on your keyboard: on Mac OS, hit left- $\Re$ ; on Windows or Linux, hit right-Ctrl. Once you do, you should have full control of your trackpad or mouse again.

- Even if you just downloaded the appliance, ensure that it's completely up-to-date by selecting **Menu > Administration > Software Update.** If updates are indeed available, click Install Updates. If prompted with Additional confirmation required, click Continue. If warned that the software is **not from a trusted source** and prompted for a password, input crimson, then click Authenticate. If prompted a few seconds or minutes later to log out and back in, click Log Out and then log back in as John Harvard, when prompted, with username **jharvard** and password **crimson**.
- $\Box$  Okay, let's create a folder (otherwise known as a "directory") in which your code for this problem set will soon live. Go ahead and double-click **Home** on John Harvard's desktop (in the appliance's top-left corner). A window entitled jharvard - File Manager should appear, indicating that you're inside of John Harvard's "home directory" (*i.e.*, personal folder). Be sure that jharvard is indeed highlighted in the window's top-left corner, then select File > Create Folder... and input pset1 (in all lowercase, with no spaces) when prompted for a new name. Then click **Create**. A new folder called **pset1** should appear in the window. Go ahead and double-click it. The window's title should change to **pset1 - File Manager**, and you should see an otherwise empty folder (since you just created it). Notice, though, that atop the window are two buttons, **jharvard** and **pset1**, that indicate where you were and where you are, respectively; you can click buttons like those to navigate back and forth easily.
- $\Box$  Okay, go ahead and close any open windows, then select **Menu > Programming > gedit**. (Recall that the CS50 Menu is in the appliance's bottom-left corner.) A window entitled **Unsaved Document 1 - gedit** should appear, inside of which is a tab entitled Unsaved Document 1. Clearly the document is just begging to be saved. Go ahead and type  $h$ ello (or the ever-popular asdf) in the tab, and then notice how the tab's name is now prefixed with an asterisk  $(*)$ , indicating that you've made changes since the file was first opened. Select File > Save, and a window entitled **Save As** should appear. Input hello.txt next to **Name**, then click **jharvard** under **Places**. You should then see the contents of John Harvard's home directory, namely **Desktop** and **pset1**. Double-click **pset1**, and you should find yourself inside that empty folder you created. Now, at the bottom of this same window, you should see that the file's default **Character Encoding** is **Unicode (UTF-8)** and that the file's default Line Ending is Unix/Linux. No need to change either; just notice they're there. That the file's Line Ending is Unix/Linux just means that gedit will insert (invisibly)  $\ln$  at the end of any line of text that you type. Windows, by contrast, uses  $\ln \ln$ , and Mac OS uses  $\chi r$ , but more on those details some other time.

Okay, click Save in the window's bottom-right corner. The window should close, and you should see that the original window's title is now **hello.txt (~/pset1) - gedit**. The parenthetical just means that **hello.txt** is inside of **pset1**, which itself is inside of  $\sim$ , which is shorthand notation for John

Harvard's home directory. A useful reminder is all. The tab, meanwhile, should now be entitled hello.txt (with no asterisk, unless you accidentally hit the keyboard again).

 $\Box$  Okay, with **hello.txt** still open in gedit, notice that beneath your document is a "terminal window," a command-line (*i.e.*, text-based) interface via which you can navigate the appliance's hard drive and run programs (by typing their name). Notice that the window's "prompt" is

jharvard@appliance (~):

which means that you are logged into the appliance as John Harvard and that you are currently inside of  $\sim$  (*i.e.*, John Harvard's home directory). If that's the case, there should be a **pset1** directory somewhere inside. Let's confirm as much.

Click somewhere inside of that terminal window, and the prompt should start to blink. Type

ls

and then Enter. That's a lowercase L and a lowercase S, which is shorthand notation for "list." Indeed, you should then see a (short!) list of the folders inside of John Harvard's home directory, namely **Desktop** and **pset1**! Let's open the latter. Type

cd pset1

or even

cd ~/pset1

followed by Enter to change your directory to  $pset1$  (ergo,  $cd$ ). You should find that your prompt changes to

jharvard@appliance (~/pset1):

confirming that you are indeed now inside of  $\gamma$ pset1 (*i.e.*, a directory called pset1 inside of John Harvard's home directory). Now type

ls

followed by Enter. You should see hello.txt! Now, you can't click or double-click on that file's name there; it's just text. But that listing does confirm that **hello.txt** is where we hoped it would be.

Let's poke around a bit more. Go ahead and type

cd

and then Enter. If you don't provide cd with a "command-line argument" (*i.e.*, a directory's name), it whisks you back to your home directory by default. Indeed, your prompt should now be:

```
jharvard@appliance (~):
```
Phew, home sweet home. Make sense? If not, no worries; it soon will! It's in this terminal window that you'll soon be compiling your first program! For now, though, close gedit (via File > **Quit**) and, with it, **hello.txt**.

Incidentally, if you encounter an issue whereby clicking icons on John Harvard's desktop (or in John Harvard's home directory or in **pset1**) fails to trigger gedit to open, even if those files end in .c or .txt. (Instead, you may only see a spinning cursor.) If so, not to worry. Simply launch gedit via **Menu > Programming > gedit**, and then open the file in question manually via **File > Open**.

## **O** hai, world!

 $\Box$  Shall we have you write your first program?

Okay, go ahead and launch gedit. (Remember how?) You should find yourself faced with another **Unsaved Document 1.** Go ahead and save the file as **hello.c** (not **hello.txt**) inside of pset1, just as before. (Remember how?) Once the file is saved, the window's title should change to **hello.c (~/pset1) - gedit**, and the tab's title should change to **hello.c**. (If either does not, best to close gedit and start fresh! Or ask for help!)

Go ahead and write your first program by typing these lines into the file (though you're welcome to change the words between quotes to whatever you'd like): $2^2$ 

```
#include <stdio.h>
int
main(void)
{
    printf("hello, world!\n");
}
```
Notice how gedit adds "syntax highlighting" (*i.e.*, color) as you type. Those colors aren't actually saved inside of the file itself; they're just added by gedit to make certain syntax stand out. Had you not saved the file as **hello.c** from the start, gedit wouldn't know (per the filename's extension) that you're writing C code, in which case those colors would be absent. Notice, too, that gedit sometimes tries to help you along by completing your thought: you should find that, when you type that first curly parenthesis (and curly brace), the second appears for you automatically.<sup>3</sup>

Do be sure that you type in this program just right, else you're about to experience your first bug! In particular, capitalization matters, so don't accidentally capitalize words (unless they're between those two quotes). And don't overlook that one semicolon. C is quite nitpicky!

 $^2$  Do type in this program keystroke by keystroke inside of the appliance; don't try to copy/paste from the PDF! Odds are copy/paste won't work yet anyway until you install "Guest Additions," but more on those some othe

 $3$  If you find that annoying, you can disable the feature by unchecking Edit > Preferences > Plugins > Bracket Completion.

When done typing, select **File > Save** (or hit ctrl-s), but don't quit. Recall that the leading asterisk in the tab's name should then disappear. Click anywhere in the terminal window beneath your code, and its prompt should start blinking. But odds are the prompt itself is just

```
jharvard@appliance (~):
```
which means that, so far as the terminal window's concerned, you're still inside of John Harvard's home directory, even though you saved the program you just wrote inside of **~/pset1** (per the top of gedit's window). No problem, go ahead and type

cd pset1

or

cd ~/pset1

at the prompt, and the prompt should change to

jharvard@appliance (~/pset1):

in which case you're where you should be! Let's confirm that  $h$ ello.c is there. Type

ls

at the prompt followed by Enter, and you should see both hello.c and hello.txt? If not, no worries; you probably just missed a small step. Best to restart these past several steps or ask for help!

Assuming you indeed see hello.c, let's try to compile! Cross your fingers and then type

make hello

at the prompt, followed by Enter. (Well, maybe don't cross your fingers whilst typing.) To be clear, type only hello here, not hello.c. If all that you see is another, identical prompt, that means it worked! Your source code has been translated to 0s and 1s that you can now execute. Type

./hello

at your prompt, followed by Enter, and you should see whatever message you wrote between quotes in your code! Indeed, if you type

ls

followed by Enter, you should see a new file, hello, alongside hello.c and hello.txt.

If, though, upon running make, you instead see some error(s), it's time to debug! (If the terminal window's too small to see everything, click and drag its top border upward to increase its height.)

#### This is CS50. **Harvard College** Fall 2011

If you see an error like **expected declaration** or something no less mysterious, odds are you made a syntax error (*i.e.*, typo) by omitting some character or adding something in the wrong place. Scour your code for any differences vis-à-vis the template above. It's easy to miss the slightest of things when learning to program, so do compare your code against ours character by character; odds are the mistake(s) will jump out! Anytime you make changes to your own code, just remember to re-save via File > Save (or ctrl-s), then re-click inside of the terminal window, and then re-type

make hello

at your prompt, followed by Enter. (Just be sure that you are inside of  $\gamma$  pset1 within your terminal window, as your prompt will confirm or deny.) If you see no more errors, try running your program by typing

./hello

at your prompt, followed by Enter! Hopefully you now see the greeting you wrote? If not, reach out to help.cs50.net for help! In fact, if you log into help.cs50.net within the appliance itself (via Menu > Internet > Firefox), you can even attach your code to your post; just take care to flag it as private.

Incidentally, if you find gedit's built-in terminal window too small for your tastes, know that you can open one in its own window via **Menu > Programming > Terminal**. You can then alternate between gedit and Terminal as needed, as by clicking either's name along the appliance's bottom.

Woo hoo! You've begun to program!

Let's take a short break.

#### **Story!Time.**

 $\Box$  We explored in Week 1 how hard drives work, but computers actually have a few types of memory (*i.e.*, storage), among them level-1 cache, level-2 cache, RAM, and ROM. Curl up with the article below to learn a bit about each:

http://computer.howstuffworks.com/computer-memory.htm

Odds are you'll want to peruse, at least, pages 1 through 5 of that article.

That's it for now. Bet this topic comes up again, though!

 $\Box$  Recall that "style" generally refers to source code's aesthetics, the extent to which code is readable (*i.e.*, commented and indented with variables aptly named). Odds are you didn't have to give too much thought to style when writing hello.c, given its brevity, but you're about to start writing programs where you'll need to make some stylistic decisions.

Before you do, read over CS50's Style Guide:

https://manual.cs50.net/Style

Inasmuch as style is, to some extent, a matter of personal preference, CS50 doesn't mandate that you mimic the styles that you see in lecture and section. But we do expect that you model your own style after common conventions. You'll find that CS50's Style Guide introduces you to some of those common conventions. Do keep them in mind as you start churning out code!

### **Take the Pennies.**

 $\Box$  Recall from Week 0 that, if given the choice between \$10,000,000 or a month's worth of pennies, whereby you receive a penny the first day, two pennies the second, four pennies the third, and so forth... take the pennies. (By contrast, if you receive an email from some stranger on the Internet offering you an opportunity to double your money, maybe think twice.)

Anyhow, why the pennies? Exponentiation. Those pennies add up! Consider how many pennies you'd receive on the 31st day alone, not to mention on the days leading up to it:

1%× 2%× 2%× 2%× 2%× 2%× 2%× 2%× 2%× 2%× 2%× 2%× 2%× 2%× 2%× 2%× 2%× 2%× 2%× 2%× 2%× 2%× 2%× 2%× 2%× 2%× 2%× 2%× 2%× 2 × 2 =%1073741824

Put more succinctly, that's  $1 \times 2^{30}$ . Convert those pennies to dollars (by dividing by 100) and you get, what, over \$10,000,000? Crazy.

What if you were given more than one penny on that first day? Or the month were February, in which case you'd get shortchanged a few million? (Best to take the pennies in January, March, May, July, August, October, or December.<sup>4</sup>) Let's find out.

Implement, in a file called pennies.c, a program that first asks the user how many days there are in the month and then asks the user how many pennies he or she will receive on the first day of that month. The program should then calculate the amount that the user will have received in total by the end of the month (not just on the last day) if that amount is doubled on every day but the first, expressed not as pennies but as dollars and cents. If the user does not type in 28, 29, 30, or 31 for the number of days in the month, the program should prompt the user to retry. If the user does not input a positive integer for the first day's number of pennies, the program should prompt the user to retry.

For instance, your program might behave as follows, whereby boldfaced text represents some user's input.

```
jharvard@appliance (~/pset1): ./pennies
Days in month: 32
Days in month: 31
Pennies on first day: 1
$21474836.47
```
 $<sup>4</sup>$  I'll admit it. I had to look at a calendar.</sup>

Notice how this output suggests that the program should indeed re-prompt the user if he or she fails to cooperate with these rules (as by inputting too many days).

How to begin? Well, as before, start by opening gedit and saving an otherwise blank file as pennies.c. Then, fill the file with some "boilerplate" code like the below:

```
#include <cs50.h>
#include <stdio.h>
int
main(void)
{
}
```
Save the file and, just to be safe, try compiling it with

make pennies

in your terminal window, just to make sure you didn't make any syntactical mistakes, in which case you'll see errors that will need to be fixed! Then dive back into your code.

Odds are you'll want a couple of loops, one with which to prompt (and potentially re-prompt) the user for a number of days, and another with which to prompt (and potentially re-prompt) the user for a number of first-day pennies. How to get both those numbers? Perhaps the CS50 Library offers some options?

Of course, if you store the user's amount due in an int (which is only 32 bits in the CS50 Appliance), the total will be bounded by  $2^{31}$  – 1 pennies. (Why  $2^{31}$  and not  $2^{32}$ ? And why 1 less than  $2^{31}$ ?) Best, then, to store your total in a long long, so that the user benefits from 64 bits. (Don't worry if users' totals overflow 64 bits and even go negative; consider it punishment for greed!)

Do take care to format the user's total as dollars and cents (to just 2 decimal places), prefixed with a dollar sign, just as we did in the output above. You do not need to insert commas after every 3 digits to the left of the decimal, as you might normally do. So that we can automate some tests of your code, we ask that your program's last line of output be the amount owed to a user, followed by  $\ln$ . The rest of your program's personality we leave entirely to you!

If you'd like to play with the staff's own implementation of  $pennies$  in the appliance, you may execute the below at the terminal window.

~cs50/pset1/pennies

### **Time for Change.**

 $\Box$  Speaking of money, "counting out change is a blast (even though it boosts mathematical skills) with this spring-loaded changer that you wear on your belt to dispense quarters, dimes, nickels, and pennies into your hand." Or so says the website on which we found this here fashion accessory.5

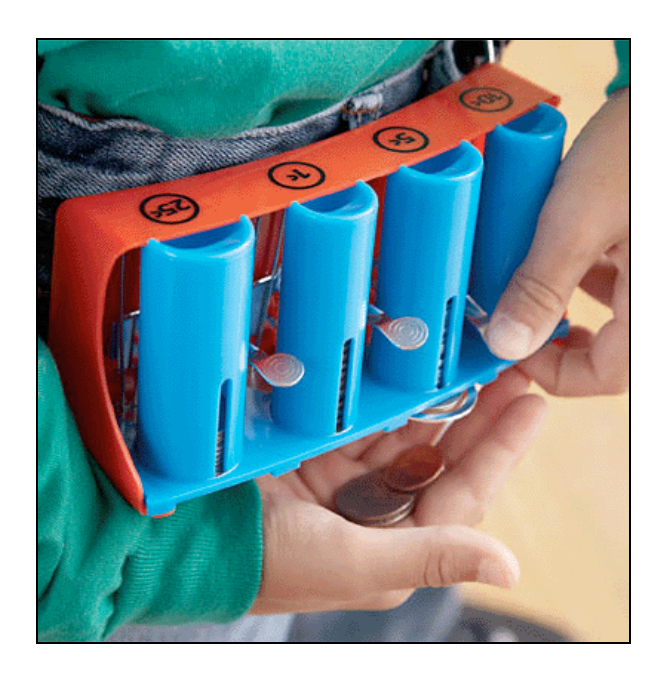

Of course, the novelty of this thing quickly wears off, especially when someone pays for a newspaper with big bill. Fortunately, computer science has given cashiers everywhere ways to minimize numbers of coins due: greedy algorithms.

According to the National Institute of Standards and Technology (NIST), a greedy algorithm is one "that always takes the best immediate, or local, solution while finding an answer. Greedy algorithms find the overall, or globally, optimal solution for some optimization problems, but may find less-than-optimal solutions for some instances of other problems."<sup>6</sup>

What's all that mean? Well, suppose that a cashier owes a customer some change and on that cashier's belt are levers that dispense quarters, dimes, nickels, and pennies. Solving this "problem" requires one or more presses of one or more levers. Think of a "greedy" cashier as one who wants to take, with each press, the biggest bite out of this problem as possible. For instance, if some customer is owed  $41¢$ , the biggest first  $(i.e.,$  best immediate, or local) bite that can be taken is 25¢. (That bite is "best" inasmuch as it gets us closer to 0¢ faster than any other coin would.) Note that a bite of this size would whittle what was a 41¢ problem down to a 16¢ problem, since  $41 - 25 = 16$ . That is, the remainder is a similar but smaller problem. Needless to say, another 25¢ bite would be too big (assuming the cashier prefers not to lose money), and so our greedy cashier would move on to a bite of size 10¢, leaving him or her with a 6¢ problem. At

<sup>&</sup>lt;sup>5</sup> Description and image from hearthsong.com. For ages 5 and up.<br> $^6$  http://www.nist.gov/dads/HTML/greedyalgo.html

that point, greed calls for one 5¢ bite followed by one 1¢ bite, at which point the problem is solved. The customer receives one quarter, one dime, one nickel, and one penny: four coins in total.

It turns out that this greedy approach *(i.e.*, algorithm) is not only locally optimal but also globally so for America's currency (and also the European Union's). That is, so long as a cashier has enough of each coin, this largest-to-smallest approach will yield the fewest coins possible.<sup>7</sup>

How few? Well, you tell us. Write, in greedy.c, a program that first asks the user how much change is owed and then spits out the minimum number of coins with which said change can be made. Use GetFloat from the CS50 Library to get the user's input and printf from the Standard I/O library to output your answer.

We ask that you use  $GetFloat$  so that you can handle dollars and cents, albeit sans dollar sign. In other words, if some customer is owed \$9.75 (as in the case where a newspaper costs 25¢ but the customer%pays%with%a%\$10%bill),%assume%that%your%program's%input%will%be%**9.75** and%not%**\$9.75** or **975.** However, if some customer is owed \$9 exactly, assume that your program's input will be **9.00** or just **9** but, again, not \$9 or 900. Of course, by nature of floating-point values, your program will likely work with inputs like  $9.0$  and  $9.000$  as well; you need not worry about checking whether the user's input is "formatted" like money should be. And you need not try to check whether a user's input is too large to fit in a float. But you should check that the user's input makes cents! Er, sense. Using GetFloat alone will ensure that the user's input is indeed a floating-point (or integral) value but not that it is non-negative. If the user fails to provide a nonnegative value, your program should re-prompt the user for a valid amount again and again until the user complies. Incidentally, do beware the inherent imprecision of floating-point values.<sup>8</sup> Before doing any math, you'll probably want to convert the user's input entirely to cents (*i.e.*, from a float to an int) to avoid tiny errors that might otherwise add up!<sup>9</sup> Be careful to round and not truncate your pennies!

So that we can automate some tests of your code, we ask that your program's last line of output be only the minimum number of coins possible: an integer followed by  $\ln$ . Consider the below representative of how your own program should behave; highlighted in bold is some user's input.

```
jharvard@appliance (~/pset1): ./greedy
O hai! How much change is owed?
0.41
4
```
By nature of floating-point values, that user could also have inputted just .41. (Were they to input **41**, though, they'd get many more coins!)

```
float f = 0.01;
printf("%.10f\n\pi", f);
```
<sup>&</sup>lt;sup>7</sup> By contrast, suppose that a cashier runs out of nickels but still owes some customer 41¢. How many coins does that cashier, if greedy, dispense? How about a "globally optimal" cashier?

 $^6$  For instance, 0.01 cannot be represented exactly as a  $f$ loat. Try printing its value to, say, ten decimal places with code like the below:

 $^9$  Don't just cast the user's input from a  $f$ loat to an int! After all, how many cents does one dollar equal?

Of course, more difficult users might experience something more like the below.

```
jharvard@appliance (~/pset1): ./greedy
O hai! How much change is owed?
-0.41
Er, how much change is owed?
-0.41
Er, how much change is owed?
foo
Retry: 0.41
4
```
Per these requirements (and the sample above), your code will likely have some sort of loop. If, while testing your program, you find yourself looping forever, remember that you can kill your program (*i.e.*, short-circuit its execution) by hitting ctrl-c (sometimes a lot).

We leave it to you to determine how to compile and run this particular program!

If you'd like to play with the staff's own implementation of  $q$ reedy in the appliance, you may execute the below.

```
~cs50/pset1/greedy
```
#### **I!Saw!You.**

 $\Box$  Surf on over to

http://isawyouharvard.com/

where you'll find "your source for posting and browsing missed connections," a website created by CS50's own Tej Toor '10 as her final project her year. Want to let someone special know that you saw him or her the other day? Here's your chance! We won't know it's you.<sup>10</sup>

Anyhow, once we have your attention again, follow the link to **Statistics** atop the site, where you'll find some neat visuals, among them a bar chart. As of the end of Week 1, here's who is spotting whom:

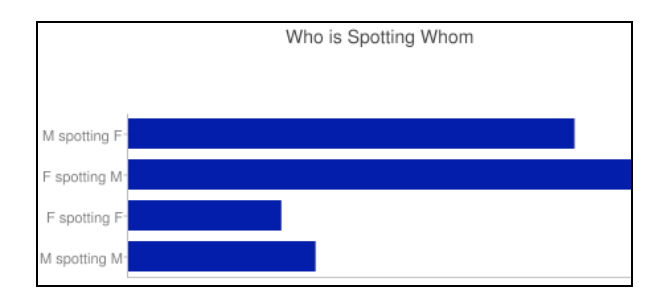

 $<sup>10</sup>$  Or will we? Okay, we won't.</sup>

#### This is CS50. **Harvard College** Fall 2011

It turns out it's quite easy to integrate such things into a website these days. Tej happens to be using the Google Chart API (a free library of sorts) to generate those visuals:

http://code.google.com/apis/chart/

If curious, documentation for bar charts specifically lives at:

http://code.google.com/apis/chart/image/docs/gallery/bar\_charts.html

We actually use a similar service, the Google Visualization API, for HarvardEnergy, a CS50 App with which you can explore Harvard's energy consumption and greenhouse effects:

http://energy.cs50.net/

Select your own dorm or house via the drop-down menus at top-left to see all sorts of interesting data. Here's what else you can do with that particular API:

http://code.google.com/apis/chart/interactive/docs/gallery.html

Suffice it to say, by term's end, you'll be empowered to implement ISawYouHarvard and HarvardEnergy alike!

For the moment, though, we're confined to a command-line environment. But not to worry, we can still do some pretty neat things. In fact, we can certainly generate bar charts with "ASCII art". Let's do it.

Implement, in chart.c, a program that prompts a user for four non-negative integers (one for each of M spotting F, F spotting M, F spotting F, and M spotting M), after which it should generate a horizontal bar chart depicting those values, with the first value's bar on top and the fourth value's bar on the bottom. You may assume that the user's terminal window is at least 80 characters wide by 24 characters tall. (You might want to open a terminal window of your own, separate from gedit, as via Menu > Programming > Terminal, so that you can see more output at once.) Each bar should be represented as a horizontal sequence of 0 or more pound signs (#), up to a maximum of 80. The length of each bar should be proportional to the corresponding value and relative to the four values' sum. For instance, if the user inputs 10, 0, 0, and 0, the first bar should be 80 pound signs in length, since 10 is 100% of  $10 + 0 + 0 + 0 = 10$  and 100% of 80 is 80, and the remaining three bars should be 0 pound signs in length. By contrast, if the user inputs 5, 5, 0, and 0, each of the top two bars should be 40 pound signs in length, since 5 is 50% of  $5 + 5 + 0$  $+ 0 = 10$  and 50% of 80 is 40, and the bottom two bars should be 0 pound signs in length. Accordingly, if the user inputs 2, 2, 2, 2, each of the four bars should be 20 pound signs in length, since 2 is 25% of  $2 + 2 + 2 + 2 = 8$  and 25% of 80 is 20. And so forth. When computing proportions, go ahead and round down to the nearest  $int$  (as by simply casting any floating-point values to  $int's$ ). You needn't worry about overflow; you can assume users' inputs will be reasonably small.

Rather than label each bar on the left as Google does, place each label immediately above the corresponding bar; you're welcome to output some blank lines for clarity so long as the last 8 lines of your output are the bars and their labels. Unlike Week 2's progress bar, you chart need not be animated. Consider the sample output below; assume that the boldfaced text is what some user has typed.

jharvard@appliance (~/pset1): **./chart** M spotting F: **3** F spotting M: **4** F spotting F: **1** M spotting M: **2** Who is Spotting Whom M spotting F ######################## F spotting M ################################ F spotting F ######## M spotting M ################

If you'd like to play with the staff's own implementation of  $chart$  in the appliance, you may execute the below.

~cs50/pset1/chart

#### **How to Submit.**

In order to submit this problem set, you must first execute a command in the appliance and then submit a (brief) form online. $^{11}$ 

 $\square$  First, head to

https://www.cs50.net/me/

to find out which username and password you should use to submit in the following step.

 $\square$  Open a terminal window (as via **Menu > Programming > Terminal** or within gedit) then execute:

cd ~/pset1

Then execute:

ls

 $<sup>11</sup>$  This one's much shorter than Problem Set 0's!</sup>

At a minimum, you should see pennies.c, greedy.c, and chart.c. If not, odds are you skipped some step(s) earlier! If you do see those files, you are ready to submit your source code to us. Execute:

submit50 ~/pset1

When prompted for **Course**, input cs50; when prompted for Repository, input pset1. When prompted for a username and password, input the values you found at https://www.cs50.net/me/. That command will essentially upload your entire  $\sim$ /pset1 directory to CS50's repository, where your TF will be able to access it. The command will inform you whether your submission was successful or not.

You may re-submit as many times as you'd like; we'll grade your most recent submission. But take care not to submit after the problem set's deadline, lest you spend a late day unnecessarily or risk rejection entirely.

If you run into any trouble at all, let us know via  $help.cs50.net$  and we'll try to assist! Just take care to seek help well before the problem set's deadline, as we can't always reply within minutes!

 $\Box$  Head to the URL below where a short form awaits:

https://www.cs50.net/psets/1/

Once you have submitted that form (as well as your source code), you are done!

This was Problem Set 1.